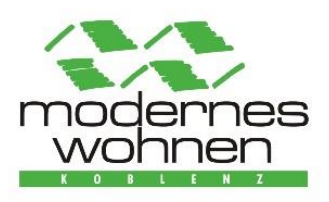

## **Anleitung zur Registrierung im Mieterportal**

## **Per App:**

- 1. Öffnen Sie den App-Store (Apple) oder den Playstore (Android)
- 2. Suchen Sie "MyMoWoKo"
- 3. Laden Sie sich die App herunter

**oder** scannen Sie den QR-Code ganz einfach mit Ihrem Smartphone-Kamera und klicken Sie auf den erscheinenden Link

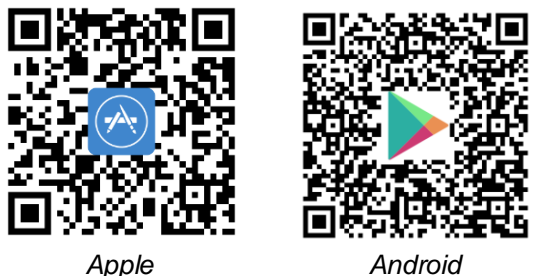

## **Nach der Installation der App gehen Sie wie folgt vor:**

- 4. Öffnen Sie die App auf ihrem Smartphone
- 5. Bei Erstbenutzung tippen Sie auf "Registrieren"
- 6. Füllen Sie die nachfolgenden Felder aus (der Registrierungscode wurde Ihnen postalisch am 03.01.2022 zugesendet) und nehmen Sie für die Nutzung der App die Nutzungsbedingungen sowie die Datenschutzerklärung an und stimmen Sie dem elektronischen Dokumentenerhalt zu.
- 7. Tippen Sie nachfolgend auf "Registrieren". Daraufhin wird Ihnen eine Bestätigungs-E-Mail zugesendet.
- 8. Notieren Sie sich den in der E-Mail enthaltenen Bestätigungscode.
- 9. Geben Sie in der App im Reiter "Code einlösen" nochmals Ihre E-Mail und den von Ihnen notierten Bestätigungscode ein.
- 10. Tippen Sie anschließend auf "Absenden"
- 11. Wechseln Sie auf den Login-Bildschirm der App und geben Sie bei "Benutzernamen" ihre E-Mail-Adresse und bei "Passwort" das von Ihnen erstellte Passwort ein.
- 12. Willkommen in der neuen MyMoWoKo-App! Starten Sie mit dem Erkunden!

## **Per Computer:**

- 1. Öffnen Sie Ihren Browser (Google Chrome, Opera, Firefox, Internet Explorer, …)
- 2. Geben Sie folgende Internet-Adresse ein: [www.moderneswohnenkoblenz.de](http://www.moderneswohnenkoblenz.de/)
- 3. Klicken Sie auf den Reiter "Mieter Portal"
- 4. Klicken Sie auf den Link: [https://mymowoko-crmportal.aareon.com](https://mymowoko-crmportal.aareon.com/)
- 5. Geben Sie Ihre Mail-Adresse ein
- 6. Geben Sie den Anmelde-Code ein (Anschreiben vom 03.01.2022)
- 7. Starten Sie mit dem Erkunden!

Sollten Sie Fragen haben, stehen wir jederzeit unter der Tel. 0261-94730-0 zur Verfügung.